## **HUAWEI** MediaPad X1 7.0

User Guide

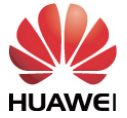

#### **[1 Welcome](#page-3-0) 1**

#### **[2 Getting started](#page-4-0) 2**

[Your HUAWEI MediaPad at a glance](#page-4-1) 2 [Installation](#page-4-2) 2 [Charging the battery](#page-5-0) 3 [Important information about the battery](#page-6-0) 4 [Your home screen at a glance](#page-7-0) 5 [Notification and status icons](#page-8-0) 6 [Shortcut operations](#page-9-0) 7

#### **[3 Text input](#page-11-0) 9**

[Editing Text](#page-11-1) 9 [Selecting an input method](#page-11-2) 9

#### **[4 Contacts](#page-12-0) 10**

[Creating a contact](#page-12-1) 10 [Synchronizing contacts](#page-12-2) 10 [Importing contacts](#page-12-3) 10 [Backing up contacts](#page-12-4) 10 [Sharing contacts](#page-13-0) 11

#### **[5 Calls](#page-14-0) 12**

[Making an emergency call](#page-14-1) 12 [Making a conference call](#page-14-2) 12 [Adding an unknown number to your contacts](#page-14-3) 12 [Clearing call logs](#page-14-4) 12

#### **[6 Messaging](#page-16-0) 14**

[Searching for a message](#page-16-1) 14 [Customizing message settings](#page-16-2) 14

#### **[7 Network connection](#page-17-0) 15**

[Connecting to a Wi-Fi network](#page-17-1) 15 [Connecting to a Wi-Fi](#page-17-2) network using WPS 15 [Turning on your mobile data connection](#page-17-3) 15

#### **[8 Network sharing](#page-18-0) 16**

[Sharing your network using a Wi-Fi hotspot](#page-18-1) 16 [Sharing your data connection through USB tethering](#page-18-2) 16 Sharing [your data connection using Bluetooth tethering](#page-19-0) 17

#### **[9 Managing applications](#page-20-0) 18**

[Installing an application](#page-20-1) 18 [Clearing the application cache](#page-20-2) 18 [Uninstalling an application](#page-20-3) 18

#### **[10 Multimedia](#page-21-0) 19**

[Importing photos](#page-21-1) 19 [Viewing photos or videos](#page-21-2) 19 [Taking a panoramic photo](#page-22-0) 20

#### **[11 Customized settings](#page-23-0) 21**

[Changing the theme](#page-23-1) 21 [Adding widgets to the home screen](#page-23-2) 21 [Managing your home screen](#page-25-0) 23 [Setting the ringtone](#page-26-0) 24 [Setting the font size](#page-26-1) 24 [Adjusting the screen brightness](#page-27-0) 25 [Enabling pocket mode](#page-27-1) 25

#### **[12 File sharing](#page-28-0) 26**

[Sharing files using Wi-Fi Direct](#page-28-1) 26 [Sharing files using Bluetooth](#page-28-2) 26 [Multi-screen display](#page-29-0) 27 [Copying files from a computer](#page-31-0) 29

#### **[13 Settings](#page-32-0) 30**

[Motion control](#page-32-1) 30 [Suspend button](#page-32-2) 30 [Setting the screen timeout period](#page-32-3) 30 [Setting a screen lock](#page-32-4) 30 [Adjusting the volume](#page-33-0) 31 [Enabling power saving mode](#page-33-1) 31 [Checking the memory status](#page-33-2) 31 [Setting the date and time](#page-33-3) 31 [Locking a microSD card](#page-33-4) 31 [Formatting a microSD card](#page-34-0) 32 [Restoring factory settings](#page-34-1) 32 [Updating your HUAWEI MediaPad](#page-34-2) 32

#### **[14 Personal Information and Data Security](#page-35-0) 33**

#### **[15 Legal Notice](#page-36-0) 34**

## <span id="page-3-0"></span>1 **Welcome**

Welcome to the bright new world of the HUAWEI MediaPad X1 7.0 (HUAWEI MediaPad for short).

With your HUAWEI MediaPad, you can:

- Surf the Internet at lightning-fast speeds.
- Take photos and record videos anytime, anywhere.
- Enjoy the latest and hottest movies.
- $\bullet$  Immerse yourself in an extraordinary audio experience.
- And much more

Your HUAWEI MediaPad sets your imagination and creativity free. Start using it now and discover all the pleasant surprises that await you.

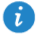

All pictures and illustrations in this document are for your reference only. The actual product may vary.

## <span id="page-4-0"></span>2 **Getting started**

## <span id="page-4-1"></span>**Your HUAWEI MediaPad at a glance**

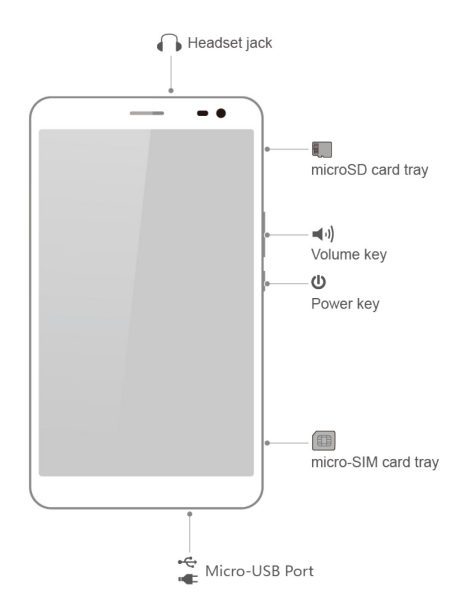

### <span id="page-4-2"></span>**Installation**

Your HUAWEI MediaPad supports only standard micro-SIM cards. Do not insert any other cards as doing so may damage your device. Contact your carrier to replace or purchase a micro-SIM card. Do not insert or remove the micro-SIM card when your device is powered on.

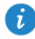

The dimensions of a standard micro-SIM card are 15 mm x 12 mm x 0.76 mm (0.59 in. x 0.47 in. x 0.03 in.).

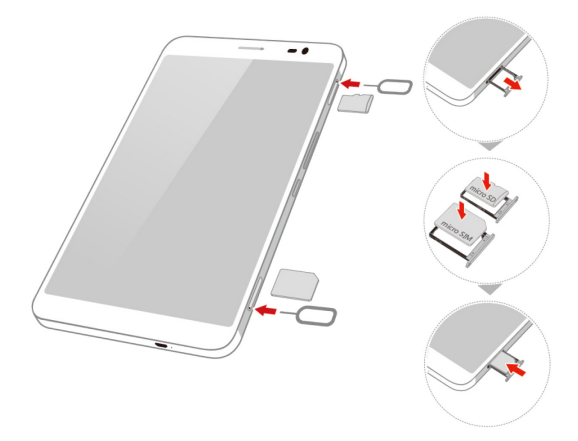

- **1.** Insert the end of the SIM eject tool provided with your HUAWEI MediaPad into the holes of the micro-SIM and microSD card trays to release them.
- **2.** Gently remove the card trays.
- **3.** Insert the micro-SIM and microSD cards in the direction indicated in the figure until they are properly installed in the card trays. Push the card trays until they click into their places.

#### <span id="page-5-0"></span>**Charging the battery**

Your HUAWEI MediaPad uses a built-in battery that is not removable. To replace the battery, contact an authorized service center. Do not attempt to remove it yourself.

When the battery level becomes low, charge your HUAWEI MediaPad in a timely manner; otherwise it automatically powers off when the battery power is depleted.

If you are charging the battery for the first time, charge it for at least 12 hours to ensure that your HUAWEI MediaPad can correctly display the battery level.

- **1.** Use the USB cable that comes with your HUAWEI MediaPad to connect the charger to your device.
- **2.** Connect the charger plug to a power outlet.

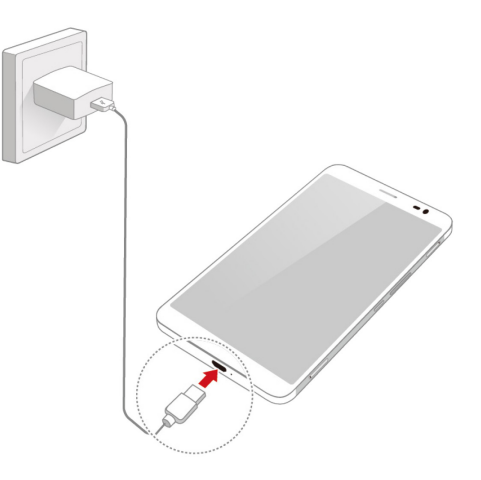

- If the device is powered on, the battery is charging when the battery icon in the status bar changes to
- $\bullet$  If the device is powered off, the battery is charging when  $\Box$  is displayed on the screen.

#### <span id="page-6-0"></span>**Important information about the battery**

- If the battery has not been used for a long period of time or if the battery power is depleted, then you may not be able to power on the HUAWEI MediaPad immediately after you begin charging the battery. This is normal since the battery must be allowed to charge for a few minutes before attempting to power on your device.
- The HUAWEI MediaPad may generate excessive heat on its surface after continuously running for a long period of time, especially in a high temperature environment. When the HUAWEI MediaPad becomes hot, stop charging, close running applications, and move it to a cool place. Avoid holding on to the overheated HUAWEI MediaPad for too long for risk of burn injuries.
- It is strongly recommended that you use the charger and USB cable provided with the HUAWEI MediaPad to charge the device. Using other chargers or USB cables may cause the HUAWEI MediaPad performance to decline or impose safety risks. When charging the HUAWEI MediaPad, do not operate or cover it or the power adapter with any objects.
- The battery is rechargeable and has a limited number of charge cycles. When the HUAWEI MediaPad is used for a long period of time, its standby time will be shortened. In order to maximize its life span, do not charge the battery too frequently.
- The time required to fully charge the battery depends on the ambient temperature and the age of the battery.

### <span id="page-7-0"></span>**Your home screen at a glance**

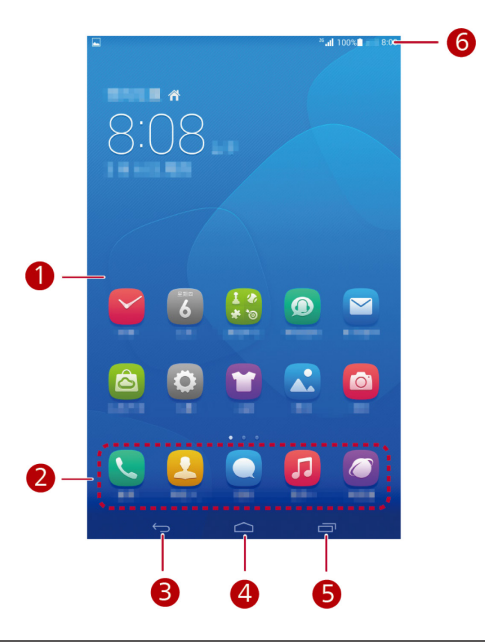

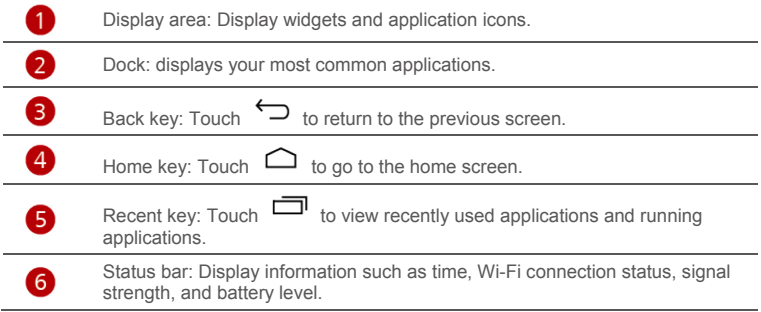

### <span id="page-8-0"></span>**Notification and status icons**

The notification and status bars may display the following icons to inform you of your HUAWEI MediaPad's status.

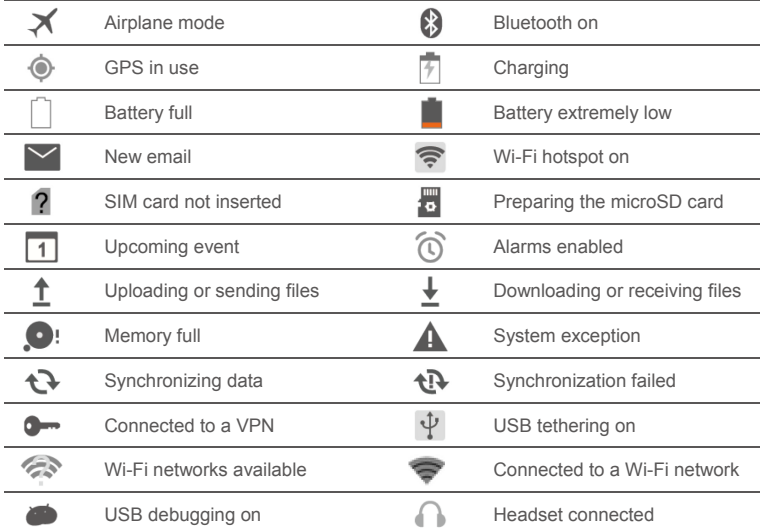

### <span id="page-9-0"></span>**Shortcut operations**

- To open an application: On the home screen, touch the application.
- To switch between the home screen and its extensions: On the home screen, flick your finger left or right.
- To customize the home screen: Touch and hold a blank area on the home screen. On the displayed option menu, set the wallpaper, widgets, and more.

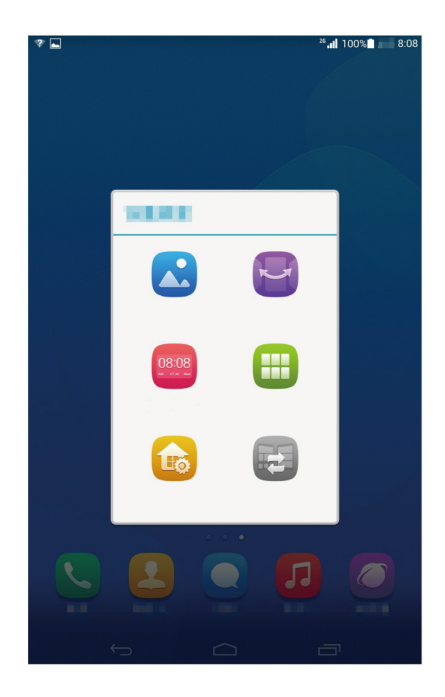

Flick down from the status bar to open the notification panel.

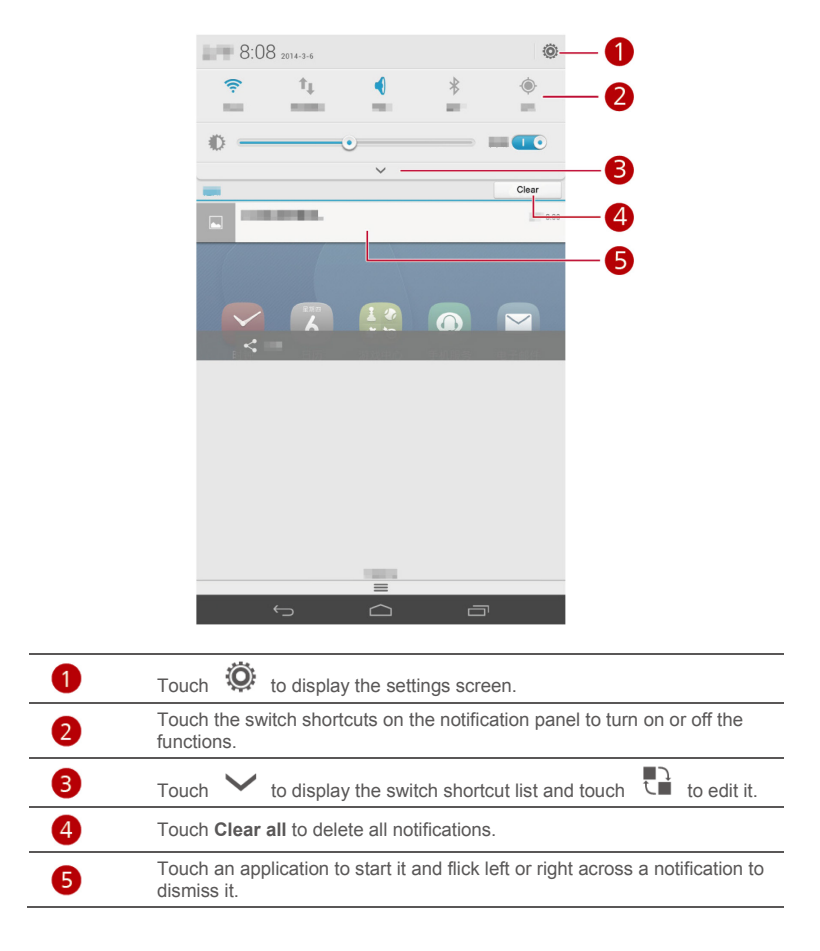

## <span id="page-11-0"></span>3 **Text input**

Your HUAWEI MediaPad comes with multiple input methods. You can quickly enter text using the onscreen keyboard.

- Touch a text input field to bring up the onscreen keyboard.
- $\bullet$  When you are done, touch  $\vee$  to hide the onscreen keyboard.

#### <span id="page-11-1"></span>**Editing Text**

You can copy, cut, and paste text.

**Select text**: Touch and hold the text field until and appear. Drag and

to select the text you want to edit, or touch **Select all** to select all text.

- **Copy text**: After selecting text, touch **Copy**.
- **Cut text**: After selecting text, touch **Cut**.
- **Paste text**: Touch where you want to insert the text (to move the insertion point, drag

) and touch **Paste** to paste the text you copied or cut.

### <span id="page-11-2"></span>**Selecting an input method**

The HUAWEI MediaPad provides multiple ways to text input. You can select the input method you like.

- **1.** On the text editing screen, touch a text field to bring up the onscreen keyboard.
- **2.** Flick down from the notification bar to display the notification panel.
- **3.** On the notification panel, touch **Choose input method**.
- **4.** On the displayed option menu, select the desired input method.

<span id="page-12-0"></span>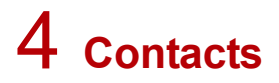

#### <span id="page-12-1"></span>**Creating a contact**

**1.** On the home screen, touch **Contacts** to display your contacts list.

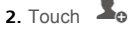

- If you are creating contacts for the first time, your HUAWEI MediaPad prompts you to select a storage location. When you create contacts next time, the new contacts are stored in the same storage location by default. In addition, the storage location is displayed on the new contacts screen, and you can touch the storage location to select a new one.
- **3.** Enter the related information, such as the contact's name, phone number, and email address.
- **4.** Touch **Add another field** to add more information.
- <span id="page-12-2"></span>**5.** Touch **Done**.

#### **Synchronizing contacts**

You can synchronize the contacts stored in your Gmail and Exchange accounts to your HUAWEI MediaPad and vice versa.

**1.** On the home screen, touch **Settings** > All.

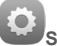

- 
- **2.** Under **ACCOUNTS**, touch the type of account you want to synchronize.
- **3.** Touch the account you want to synchronize.
- **4.** Select the **Sync contacts** check box.

If the account you want to synchronize has not been added to your HUAWEI MediaPad, touch **Add account** and follow the onscreen instructions to add the account. When it is added, your HUAWEI MediaPad automatically synchronizes with it.

#### <span id="page-12-3"></span>**Importing contacts**

You can import contacts from a micro-SIM or microSD card to your HUAWEI MediaPad, or use Wi-Fi Direct to import the contacts from other devices to your HUAWEI MediaPad.

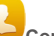

**1.** On the home screen, touch **Contacts** to display your contacts list.

- **2.** Touch > **Import/export**.
- <span id="page-12-4"></span>**3.** Select an import method and follow the onscreen instructions.

#### **Backing up contacts**

You can back up your contacts to a microSD card in case your contacts are accidentally deleted or lost.

- **1.** On the home screen, touch **Contacts** to display your contacts list.
- **2.** Touch > **Import/export** > **Export to storage**.

#### <span id="page-13-0"></span>**Sharing contacts**

You can share the contacts on your HUAWEI MediaPad with friends using multiple methods, such as email and Bluetooth.

- **1.** On the home screen, touch **Contacts**.
- **2.** In the contacts list, you can:
- Select the contact you want to share and touch > **Share**.
- Touch > **Import/export** > **Share contacts** and select more contacts to share.
- **3.** In the displayed dialog box, select a sharing method and follow the onscreen instructions. For details, see [File sharing.](#page-28-0)

## <span id="page-14-0"></span>5 **Calls**

#### <span id="page-14-1"></span>**Making an emergency call**

In the event of an emergency, you can make emergency calls without a SIM card. However, you must still be within the coverage area.

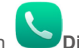

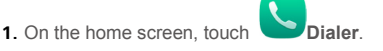

**2.** Enter a local emergency number and touch

Emergency calls are subject to the quality of the cellular network, use environment, service provider policies, and local laws and regulations. Never rely solely on your HUAWEI MediaPad for critical communications when emergencies occur.

#### <span id="page-14-2"></span>**Making a conference call**

Making conference calls with your friends, family, and co-workers is easy with your HUAWEI MediaPad.

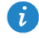

Before you make a conference call, be sure you have subscribed to the conference call service. For details, contact your service provider.

- **1.** Call the first participant.
- **2.** When the call is connected, touch  $\blacksquare$   $\rightarrow$   $\clubsuit$   $\spadesuit$  and call the second participant. The call with the first participant is put on hold.
- **3.** When the second call is connected, touch  $\hat{\mathcal{L}}$  to start a conference call.

**4.** To add more participants, repeat steps 2 and 3.

<span id="page-14-3"></span>When the call is complete, touch  $\Box$  to end it.

#### **Adding an unknown number to your contacts**

- **1.** On the home screen, touch **Dialer**.
- **2.** From the call log, touch  $\triangleright$  next to an unknown number.
- **3.** Touch **Create a new contact** or **Save to existing contact** to add the number to your contacts list.

### <span id="page-14-4"></span>**Clearing call logs**

To delete a single call log entry: On the Dialer screen, touch and hold the call log entry. On the displayed option menu, touch **Delete call log**.

To delete all or multiple call log entries: On the Dialer screen, touch  $\bar{I}$  > Delete call **log**.

- Select the **All** check box and touch **Delete** to delete all call log entries.
- Select one or more call logs and touch **Delete** to delete them.

## <span id="page-16-0"></span>6 **Messaging**

#### <span id="page-16-1"></span>**Searching for a message**

If you are having trouble finding a specific message in a pile of messages, this function can come to your rescue.

**1.** On the home screen, touch **Messaging**.

- **2.** Touch  $\bullet$  > **Search**.
- **3.** Enter a keyword in the search box.
- **4.** In the results list, select the desired message to open it.

#### <span id="page-16-2"></span>**Customizing message settings**

To customize text and multimedia message settings, message notification tones, and more,

from the message list, touch > **Settings**.

14

## <span id="page-17-0"></span>7 **Network connection**

### <span id="page-17-1"></span>**Connecting to a Wi-Fi network**

When both a Wi-Fi network and a mobile network are available simultaneously, the HUAWEI MediaPad connects to the Wi-Fi network by default. If the Wi-Fi network disconnects, the HUAWEI MediaPad then automatically connects to the mobile network.

- **1.** On the home screen, touch **Settings** > **Wi-Fi**.
- **2.** Touch the key next to Wi-Fi or drag the key to **LO**. Your HUAWEI MediaPad then automatically scans for available Wi-Fi networks.
- **3.** Select the desired Wi-Fi network and follow the onscreen instructions.

If the Wi-Fi network you selected has a hidden SSID, then touch  $\Box$  > Add network and follow the onscreen instructions to enter the required network information (including the SSID) to connect to the Wi-Fi network.

Your HUAWEI MediaPad consumes more power when Wi-Fi is turned on. To save battery power, turn off Wi-Fi when it is not in use.

#### <span id="page-17-2"></span>**Connecting to a Wi-Fi network using WPS**

If the wireless router being used supports the Wi-Fi protected setup (WPS) function, you can quickly connect to a Wi-Fi network using WPS.

**1.** On the home screen, touch **Settings** > **Wi-Fi**.

**2.** Touch > **WPS Push Button** or **Input WPS PIN**. Then, follow the onscreen instructions to perform operations on the wireless router.

#### <span id="page-17-3"></span>**Turning on your mobile data connection**

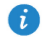

ï

'i

Using mobile data services may incur data usage charges. For details, contact your service provider.

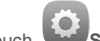

- **1.** On the home screen, touch **Settings** > **All**.
- **2.** Touch **Mobile networks**.
- **3.** Select the **Data service** check box to enable the data service.

## <span id="page-18-0"></span>8 **Network sharing**

You can use various methods to share your HUAWEI MediaPad's data connection with other wireless devices.

#### <span id="page-18-1"></span>**Sharing your network using a Wi-Fi hotspot**

By setting up your HUAWEI MediaPad as a Wi-Fi hotspot, you can share your mobile network with other devices.

Before sharing your data connection, enable the data service on your HUAWEI MediaPad. For details, se[e Turning on your mobile data connection.](#page-17-3) 

When other devices surf the Internet using your HUAWEI MediaPad's data connection, the data usage of your HUAWEI MediaPad will be consumed.

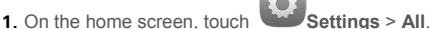

- **2.** Touch **More**… > **Tethering & portable hotspot** under **WIRELESS & NETWORKS**.
- **3.** Select the **Portable Wi-Fi hotspot** check box to turn on your Wi-Fi hotspot.
- **4.** Touch **Configure Wi-Fi hotspot** and follow the onscreen instructions to set the required information, such as your Wi-Fi network name and password.

Once the Wi-Fi hotspot settings are complete, other Wi-Fi enabled devices can search for and connect to the Wi-Fi hotspot provided by your HUAWEI MediaPad.

#### <span id="page-18-2"></span>**Sharing your data connection through USB tethering**

You can share your HUAWEI MediaPad's network with a computer using a single USB cable.

- **1.** Use the USB cable that comes with your HUAWEI MediaPad to connect a computer to your device.
- **2.** On the home screen, touch **Settings** > **All**.

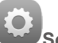

- **3.** Touch **More**… > **Tethering & portable hotspot** under **WIRELESS & NETWORKS**.
- **4.** Select the **USB tethering** check box. Observe whether USB tethering is successful according to the onscreen instructions.

You can then surf the Internet from the computer using your HUAWEI MediaPad's data connection.

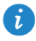

When using the USB tethering function, you cannot simultaneously use your HUAWEI MediaPad as a USB storage device.

### <span id="page-19-0"></span>**Sharing your data connection using Bluetooth tethering**

With Bluetooth tethering, you can share your HUAWEI MediaPad's data connection with other Bluetooth devices.

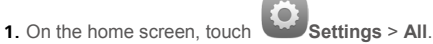

- **2.** Touch **More**… > **Tethering & portable hotspot** under **WIRELESS & NETWORKS**.
- **3.** Select the **Bluetooth tethering** check box.
- **4.** On the device that wants to share your data connection, turn on Bluetooth and pair the device and your HUAWEI MediaPad using Bluetooth.

When the connection is established, the device can surf the Internet using your HUAWEI MediaPad's data connection.

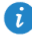

When the connection is established, some Android devices may require the following

operations before surfing the Internet: On the device's Bluetooth list screen, touch  $\frac{-1}{-1}$ next to HUAWEI MediaPad and select the **Internet access** check box.

## <span id="page-20-0"></span>9 **Managing applications**

### <span id="page-20-1"></span>**Installing an application**

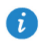

When you install an application, the "**Install blocked**" message may be displayed. Read the message carefully. If you want to continue with the installation, follow the onscreen instructions.

You can obtain and install an application using any of the following methods:

 Download it from an online app store or by using a browser. After the application is downloaded, follow the onscreen instructions to install it.

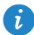

Some third-party applications may not be compatible with your HUAWEI MediaPad. They may not run properly and your HUAWEI MediaPad may shut down. It is recommended that you download applications from trusted sources only.

- Connect your HUAWEI MediaPad to a computer. Then use the HiSuite or third-party software to download the application. After the application is downloaded, follow the onscreen instructions to install it.
- Use Bluetooth or Wi-Fi Direct to send the application on another device, such as a phone or tablet, to your HUAWEI MediaPad. After the transmission is complete, click the application to install it.
- Download the application from a computer. Then copy the application to your HUAWEI

MediaPad. Once copied, touch **Tools** > **App Installer** on your HUAWEI

MediaPad's home screen. Select the application and touch  $\blacksquare$  > Install.

#### <span id="page-20-2"></span>**Clearing the application cache**

Clearing the application cache from time to time helps the HUAWEI MediaPad run more smoothly.

- 
- **1.** On the home screen, touch **Settings** > **All** > **Manage apps**.
- **2.** Touch **All** to view all applications.
- <span id="page-20-3"></span>**3.** Touch **Clear cache**.

#### **Uninstalling an application**

On the home screen, touch and hold the application you want to uninstall, and drag it to  $\boxed{a}$ .

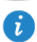

Some pre-installed applications cannot be uninstalled.

# <span id="page-21-0"></span>10 **Multimedia**

## <span id="page-21-1"></span>**Importing photos**

You can import photos from a camera or other storage device (such as a USB flash drive or phone) to your HUAWEI MediaPad using only a USB OTG cable.

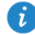

To purchase a USB OTG cable, please contact an Huawei authorized supplier or your device vendor.

**1.** Use a USB OTG cable to connect a camera and your HUAWEI MediaPad.

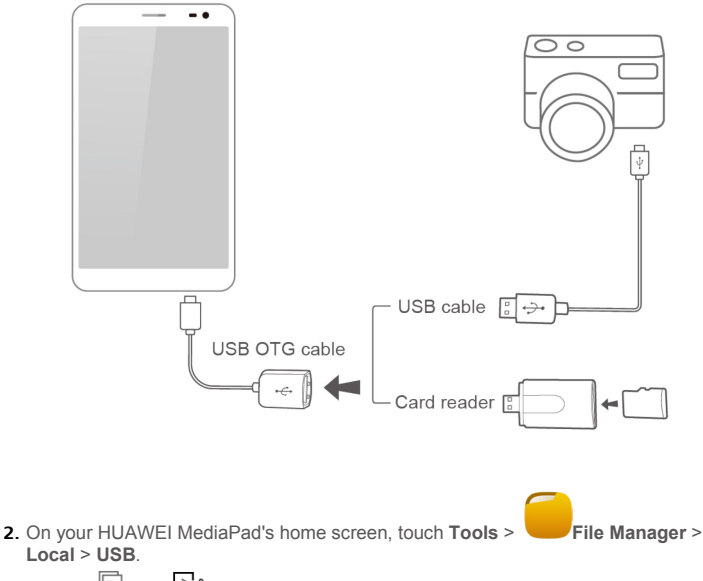

- **3.** Touch  $\mathbb{E}$  or  $\mathbb{R}$  select the photos or folders you want to import into your HUAWEI MediaPad.
- **4.** Touch **Copy** or **Cut**.
- <span id="page-21-2"></span>**5.** Choose where you want to save the files and touch **Paste**.

#### **Viewing photos or videos**

Gallery enables you to conveniently view photos and videos. It automatically searches and organizes photos and videos stored on your HUAWEI MediaPad's internal storage and the microSD card for your easy reference.

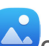

- **1.** On the home screen, touch **Gallery** to open Gallery.
- **2.** Touch a photo or video to view it in full screen mode. Flick your finger left or right across the screen to view the previous or next file.

You can pinch two fingers apart or together to zoom in or out.

When viewing a photo or video, you can:

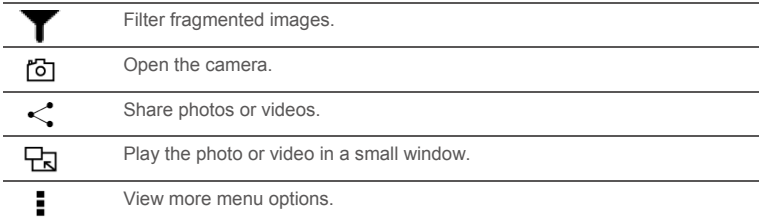

#### <span id="page-22-0"></span>**Taking a panoramic photo**

Your HUAWEI MediaPad enables you to easily take panoramic photos without a wide-angle lens.

- **1.** On the home screen, touch **Camera.**
- **2.** Touch  $\bullet$   $\bullet$  **to enter panoramic shooting mode.**
- **3.** Touch **th** to start shooting. Pan your HUAWEI MediaPad slowly to capture the view.

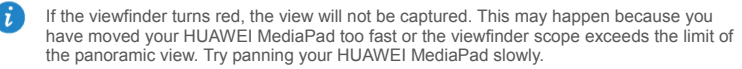

**4.** Touch **the stop shooting. Your HUAWEI MediaPad then automatically generates a** panoramic photo.

# <span id="page-23-0"></span>11 **Customized settings**

The HUAWEI MediaPad allows you to set a desired photo as the wallpaper, design home screen widgets, and set desired ringtones.

### <span id="page-23-1"></span>**Changing the theme**

Your HUAWEI MediaPad comes with multiple themes, easily allowing your device to have a new look as often as you want.

- **1.** On the home screen, touch **Themes.**
- <span id="page-23-2"></span>**2.** Select the desired theme. Then, touch **APPLY**.

#### **Adding widgets to the home screen**

You can add widgets, such as the calendar and bookmarks, to the home screen.

- **1.** On the home screen, touch and hold a blank area.
- **2.** In the displayed dialog box, touch **Widgets**.
- **3.** Touch and hold a widget, drag it to the desired position, and release it.

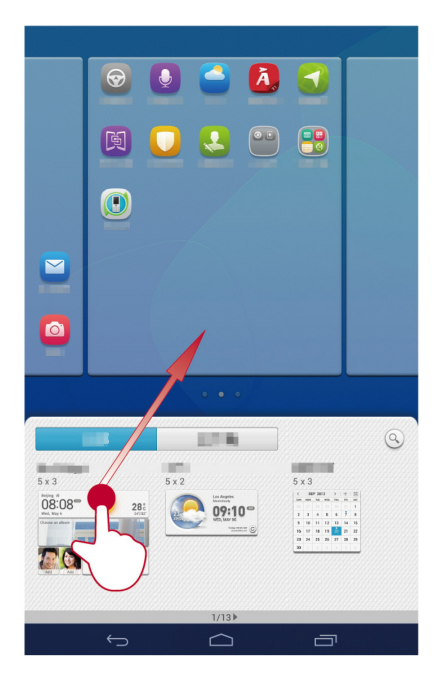

### <span id="page-25-0"></span>**Managing your home screen**

- **1.** On the home screen, touch and hold a blank area.
- **2.** In the displayed dialog box, touch **Thumbnails**.
- **3.** On the thumbnail screen, you can:
- Touch and hold a home screen thumbnail to move its position.
- $\bullet$  Touch  $\quadoplus$  to add a home screen.

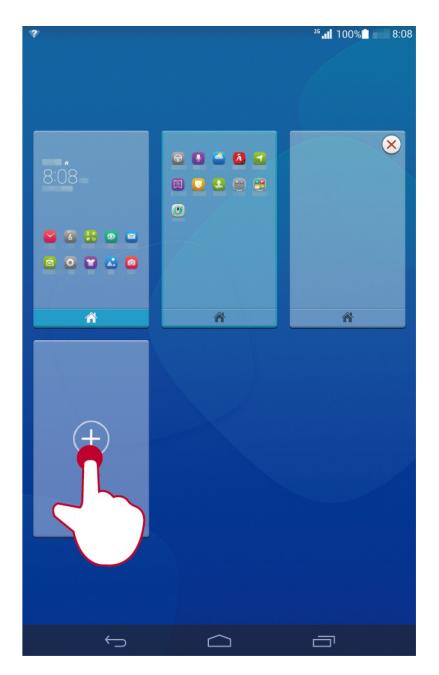

 $\bullet$  Touch  $\otimes$  to delete a blank home screen.

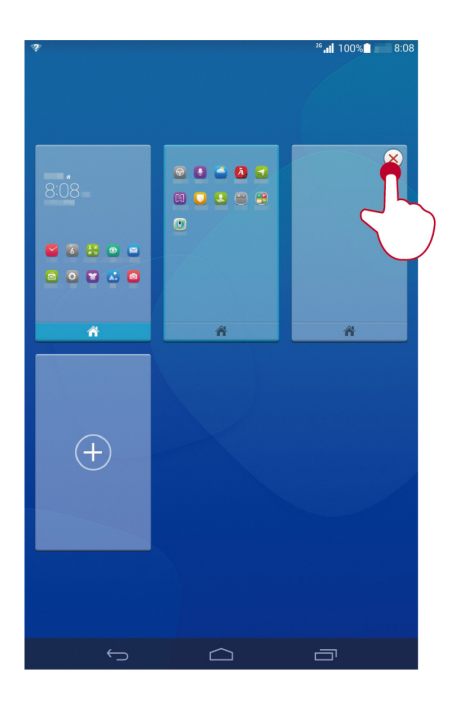

### <span id="page-26-0"></span>**Setting the ringtone**

- **1.** On the home screen, touch **Settings** > **Sound**.
- **2.** Select the desired ringtone type.
- **3.** Follow the onscreen instructions to select your favorite music or recording as the ringtone.

#### <span id="page-26-1"></span>**Setting the font size**

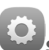

**1.** On the home screen, touch **Settings** > **All** > **Display**.

- **2.** Touch **Font size**.
- **3.** Select the desired font size.

### <span id="page-27-0"></span>**Adjusting the screen brightness**

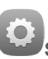

- **1.** On the home screen, touch **Settings** > **All** > **Display** > **Brightness**.
- **2.** In the displayed dialog box, perform either of the following operations:
- Select the **Automatic brightness** check box to let your device automatically adjust the screen brightness based on the ambient light.
- Drag the slider left or right to manually adjust the screen brightness.

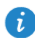

You can also open the notification panel and quickly adjust the screen brightness using the shortcut switch.

#### <span id="page-27-1"></span>**Enabling pocket mode**

Enable pocket mode to have your HUAWEI MediaPad sitting in your pocket or bag to gradually increase the ringtone volume and vibration intensity when receiving an incoming call.

- **1.** On the home screen, touch **Settings** > All > Call.
	-
- **2.** Select the **Pocket mode** check box.

## <span id="page-28-0"></span>12 **File sharing**

### <span id="page-28-1"></span>**Sharing files using Wi-Fi Direct**

Wi-Fi Direct is a function to connect wireless devices using a Wi-Fi network. After wireless devices are connected, they can quickly share files among them.

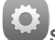

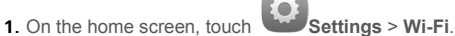

- **2.** Touch the key next to **Wi-Fi** or drag the key to **LEC** to turn on Wi-Fi.
- **3.** Touch **Wi-Fi Direct**. On the receiving device, turn on Wi-Fi Direct. Your HUAWEI MediaPad then automatically searches for available devices.
- **4.** Select the device to pair it with your HUAWEI MediaPad.
- **5.** On your HUAWEI MediaPad, touch and hold the file you want to share. On the displayed option menu, touch **Share** > **Wi-Fi Direct**.
- **6.** On the displayed option menu, select the desired device, and lastly, touch the key on the device to receive the file.

If the desired device is not displayed on the option menu, touch **Search for devices** to enter the Wi-Fi Direct settings screen. Select the desired device to connect to it.

If your HUAWEI MediaPad and the device have connected to the same Wi-Fi network and both have Wi-Fi Direct turned on, you can directly share files between them without pairing them.

#### <span id="page-28-2"></span>**Sharing files using Bluetooth**

- **1.** On the home screen, touch **Settings** > **Bluetooth**.
- **2.** Touch the key next to **Bluetooth** or drag the key to **the state of the Sluetooth.**
- **3.** Touch the name of your HUAWEI MediaPad to make it visible to other Bluetooth devices. Turn on Bluetooth on the device that is to receive the file. Your HUAWEI MediaPad then automatically searches for available devices.
- **4.** Select the device to pair your HUAWEI MediaPad and the device.
- **5.** On your HUAWEI MediaPad, touch and hold the file you want to share. On the displayed option menu, touch **Share** > **Bluetooth**.
- **6.** On the displayed option menu, select the desired device. On the device, touch the related key to receive the file.

#### <span id="page-29-0"></span>**Multi-screen display**

You can push photos, videos, or games on your HUAWEI MediaPad to a large screen, such as a TV, to view them more conveniently. If your TV supports HDMI and a resolution of 720p or above, you can use it with a HUAWEI MediaQ for multi-screen display.

- **1.** Use an HDMI cable to connect the HUAWEI MediaQ to the TV.
- **2.** Power on the HUAWEI MediaQ and TV, and switch the TV to HDMI input. The main interface of the HUAWEI MediaQ is then displayed on the TV.
- **3.** Connect your HUAWEI MediaPad to the same Wi-Fi network as the HUAWEI MediaQ in either of the following ways:
- Connect your HUAWEI MediaPad to the Wi-Fi network set up by the HUAWEI MediaQ. You can find the Wi-Fi network name and password of the HUAWEI MediaQ in the upper left corner of the TV.

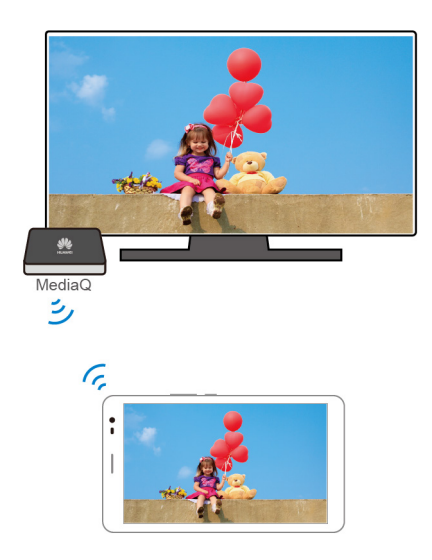

Connect your HUAWEI MediaPad and HUAWEI MediaQ to your home Wi-Fi network.

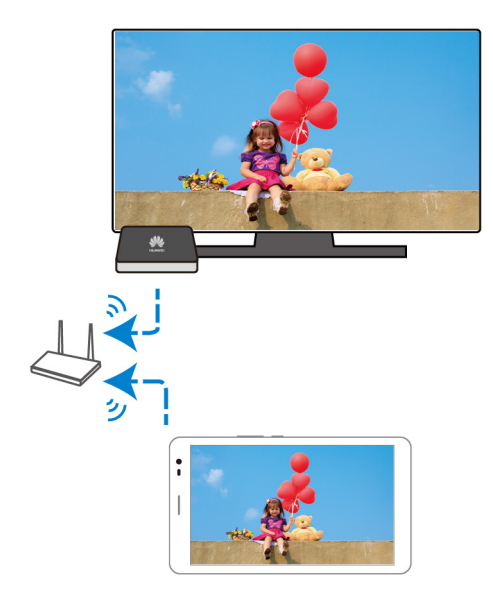

- **4.** On the home screen of your HUAWEI MediaPad, flick down from the status bar to open the notification panel.
- **5.** Touch  $\vee$  >  $\frac{1}{2}$  and touch your TV's name.
	- For more details, see the HUAWEI MediaQ User Guide. A

#### <span id="page-31-0"></span>**Copying files from a computer**

Use a USB cable to connect your HUAWEI MediaPad to a computer. Follow your HUAWEI MediaPad's onscreen instructions to select a connection method. You can then transfer files between your HUAWEI MediaPad and the computer.

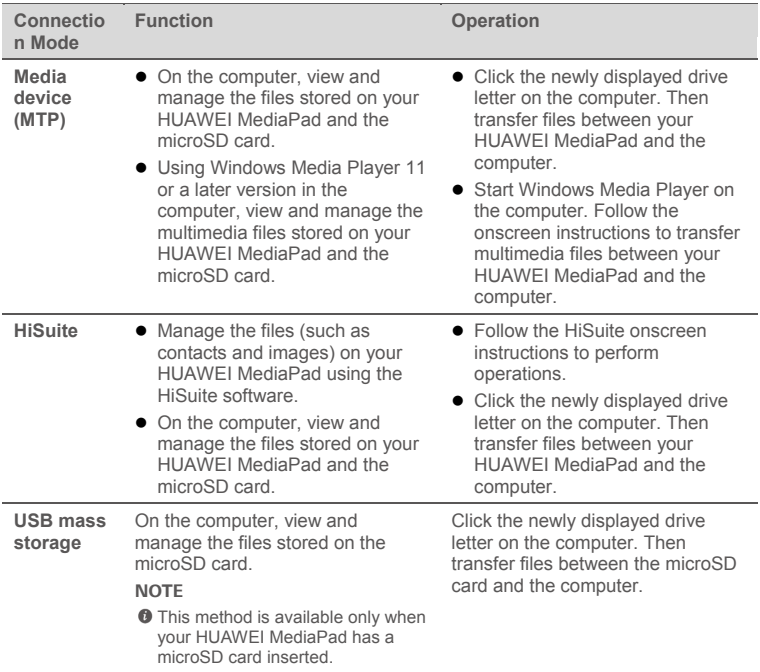

## <span id="page-32-0"></span>13 **Settings**

### <span id="page-32-1"></span>**Motion control**

Motion control lets you control your HUAWEI MediaPad using simple motions. For example, mute the phone or answer and make calls quickly.

- **1.** On the home screen, touch **Settings** > All.
- **2.** Touch **Motion control**。
- **3.** On the **Motion control** screen, select an option, and select a motion to enable it.

## <span id="page-32-2"></span>**Suspend button**

The suspend button contains a palette of useful functions and shortcuts, which lets you quickly launch tools, such as Calendar, Messaging, and Notes, and quickly perform common functions like return to the home screen and memory cleanup.

- **1.** On the home screen, touch **Settings** > All.
- **2.** Touch Suspend button to turn on suspend button. Will then appear on all screens except the lock screen and notification panel.

**3.** Touch  $\overline{\phantom{a}}$  , to expand the suspend button.

### <span id="page-32-3"></span>**Setting the screen timeout period**

You can set a screen timeout period so your HUAWEI MediaPad automatically turn offs the screen to save power.

- 
- **1.** On the home screen, touch **Settings** > **All** > **Display** > **Sleep**.
- **2.** Choose a timeout period.

#### <span id="page-32-4"></span>**Setting a screen lock**

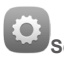

- **1.** On the home screen, touch **Settings** > **All** > **Security** > **Screen lock**.
- **2.** Select a locking method and follow the onscreen instructions.

With a screen lock set, if your HUAWEI MediaPad is idle for a specified period of time, it automatically locks its screen. You can also touch the power key to lock the screen.

## <span id="page-33-0"></span>**Adjusting the volume**

You can set the volume for the ringtone, media, alarms, and notifications.

- **1.** On the home screen, touch **Settings** > **Sound** > **Volume**.
- **2.** Drag the sliders left or right to adjust the volume.

<span id="page-33-1"></span>You can also use the volume keys to adjust the volume of running applications.

#### **Enabling power saving mode**

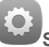

- **1.** On the home screen, touch **Settings** > **All** > **Power saving**.
- **2.** Touch **Smart**, **Endurance** or **Normal** to let your HUAWEI MediaPad enter the power saving mode.

#### <span id="page-33-2"></span>**Checking the memory status**

Before moving a large file to your HUAWEI MediaPad's internal storage or the microSD card, check the available storage space that has left on it.

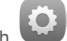

- **1.** On the home screen, touch **Settings** > All.
- <span id="page-33-3"></span>**2.** Touch **Storage** to view memory information.

#### **Setting the date and time**

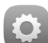

**1.** On the home screen, touch **Settings** > **All** > **Date & time**.

- **2.** Deselect the **Automatic date & time** check box.
- **3.** Follow the onscreen instructions to set the date and time.

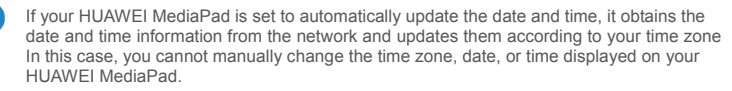

### <span id="page-33-4"></span>**Locking a microSD card**

To prevent the information in a microSD card from being leaked, you can lock the microSD card using your HUAWEI MediaPad. When a locked microSD card is used in another device for the first time, the card must pass a password authentication to be recognized.

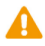

- $\bullet$  MicroSD cards of certain brands do not support the microSD lock function. Exceptions may occur when you attempt to lock or unlock these microSD cards. It is recommended that you back up the data in a microSD card before locking it.
- A device that does not support the microSD lock function cannot recognize a locked microSD card.
- $\bullet$  Keep in mind the microSD card password. If you forget the password, the only option available is to follow the onscreen instructions to forcibly clear the password and delete data on the microSD card. Formatting a locked microSD card will not clear the password of the microSD card.

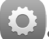

- **1.** On the home screen, touch **Settings** > **Security** > All > SD Card lock.
- **2.** Select **Lock SD Card** and follow the onscreen instructions to set the password.

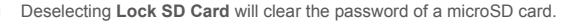

#### <span id="page-34-0"></span>**Formatting a microSD card**

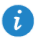

Back up important data before you format a microSD card.

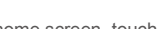

- **1.** On the home screen, touch **Settings** > **All**.
- <span id="page-34-1"></span>**2.** Touch **Storage** > **Erase USB storage**.

### **Restoring factory settings**

Restoring your HUAWEI MediaPad to its factory settings erases all your personal data, including information about your accounts, your system and application settings, and your installed applications. Before restoring factory settings, back up the important data on your HUAWEI MediaPad.

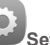

- **1.** On the home screen, touch **Settings** > All > Backup & reset.
- **2.** Touch **Reset tablet** and follow the onscreen instructions to back up data or directly restore factory settings.

#### <span id="page-34-2"></span>**Updating your HUAWEI MediaPad**

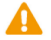

 Updating your HUAWEI MediaPad may clear all the data in it. Back up important data before updating your HUAWEI MediaPad.

- If you use unauthorized software to update the system, a update failure may occur or your personal information may be leaked. Update your HUAWEI MediaPad online or by using authorized software.
- **1.** On the home screen, touch **Cloud apps** > **System Update** to view system information.
- 
- **2.** Touch **Online update** to download and install updates from a Huawei server, or touch **Local update** to update your HUAWEI MediaPad locally.

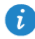

If you choose to update your HUAWEI MediaPad locally, carefully read the update guide accompanying the update package.

## <span id="page-35-0"></span>14 **Personal Information and Data Security**

The use of some functions or third-party applications on your device could result in your personal information and data being lost or becoming accessible to others. Several measures are recommended to help you protect personal and confidential information.

- Place your device in a safe area to prevent it from unauthorized use.
- Set your device screen to lock and create a password or unlock pattern to open it.
- Periodically back up personal information kept on your memory card, or stored in your device memory. If you change to a different device, be sure to move or delete any personal information on your old device.
- If you are worried about viruses when you receive messages or emails from a stranger, you can delete them without opening them.
- If you use your device to browse the Internet, avoid websites that might pose a security risk to avoid theft of your personal information.
- If you use services such as Wi-Fi or Bluetooth, set passwords for these services to prevent unauthorized access. When these services are not in use, turn them off.
- $\bullet$  Install or upgrade device security software and regularly scan for viruses.
- Be sure to obtain third-party applications from a legitimate source. Downloaded thirdparty applications should be scanned for viruses.
- Install security software or patches released by Huawei or third-party application providers.
- Some applications require and transmit location information. As a result, a third-party may be able to share your location information.
- Your device may provide detection and diagnostic information to third-party application providers. Third party vendors use this information to improve their products and services.
- If you have concerns about the security of your personal information and data, please contact mobile@huawei.com.

## <span id="page-36-0"></span>15 **Legal Notice**

#### **Copyright © Huawei Technologies Co., Ltd. 2014. All rights reserved.**

No part of this manual may be reproduced or transmitted in any form or by any means without prior written consent of Huawei Technologies Co., Ltd. and its affiliates ("Huawei"). The product described in this manual may include copyrighted software of Huawei and possible licensors. Customers shall not in any manner reproduce, distribute, modify, decompile, disassemble, decrypt, extract, reverse engineer, lease, assign, or sublicense the said software, unless such restrictions are prohibited by applicable laws or such actions are approved by respective copyright holders.

#### **Trademarks and Permissions**

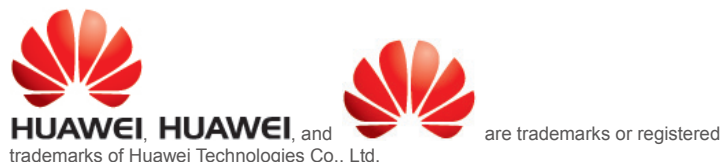

Android™ is a trademark of Google Inc.

LTE is a trade mark of ETSI.

The *Bluetooth*® word mark and logos are registered trademarks owned by *Bluetooth SIG, Inc.* and any use of such marks by Huawei Technologies Co., Ltd. is under license.

Other trademarks, product, service and company names mentioned may be the property of their respective owners.

#### **Notice**

Some features of the product and its accessories described herein rely on the software installed, capacities and settings of local network, and therefore may not be activated or may be limited by local network operators or network service providers.

Thus, the descriptions herein may not exactly match the product or its accessories which you purchase.

Huawei reserves the right to change or modify any information or specifications contained in this manual without prior notice and without any liability.

#### **Third-Party Software Statement**

Huawei does not own the intellectual property of the third-party software and applications that are delivered with this product. Therefore, Huawei will not provide any warranty of any kind for third party software and applications. Neither will Huawei provide support to customers who use third-party software and applications, nor be responsible or liable for the functions or performance of third-party software and applications.

Third-party software and applications services may be interrupted or terminated at any time, and Huawei does not guarantee the availability of any content or service. Third-party service providers provide content and services through network or transmission tools outside of the control of Huawei. To the greatest extent permitted by applicable law, it is explicitly stated that Huawei shall not compensate or be liable for services provided by third-party service providers, or the interruption or termination of third-party contents or services.

Huawei shall not be responsible for the legality, quality, or any other aspects of any software installed on this product, or for any uploaded or downloaded third-party works in any form, including but not limited to texts, images, videos, or software etc. Customers shall bear the risk for any and all effects, including incompatibility between the software and this product, which result from installing software or uploading or downloading the third-party works.

This product is based on the open-source Android™ platform. Huawei has made necessary changes to the platform. Therefore, this product may not support all the functions that are supported by the standard Android platform or may be incompatible with third-party software. Huawei does not provide any warranty or representation in connect with any such compatibility and expressly excludes all liability in connection with such matters.

#### **DISCLAIMER**

ALL CONTENTS OF THIS MANUAL ARE PROVIDED "AS IS". EXCEPT AS REQUIRED BY APPLICABLE LAWS, NO WARRANTIES OF ANY KIND, EITHER EXPRESS OR IMPLIED, INCLUDING BUT NOT LIMITED TO, THE IMPLIED WARRANTIES OF MERCHANTABILITY AND FITNESS FOR A PARTICULAR PURPOSE, ARE MADE IN RELATION TO THE ACCURACY, RELIABILITY OR CONTENTS OF THIS MANUAL. TO THE MAXIMUM EXTENT PERMITTED BY APPLICABLE LAW, IN NO EVENT SHALL HUAWEI BE LIABLE FOR ANY SPECIAL, INCIDENTAL, INDIRECT, OR CONSEQUENTIAL DAMAGES, OR LOSS OF PROFITS, BUSINESS, REVENUE, DATA, GOODWILL SAVINGS OR ANTICIPATED SAVINGS REGARDLESS OF WHETHER SUCH LOSSES ARE FORSEEABLE OR NOT.

THE MAXIMUM LIABILITY (THIS LIMITATION SHALL NOT APPLY TO LIABILITY FOR PERSONAL INJURY TO THE EXTENT APPLICABLE LAW PROHIBITS SUCH A LIMITATION) OF HUAWEI ARISING FROM THE USE OF THE PRODUCT DESCRIBED IN THIS MANUAL SHALL BE LIMITED TO THE AMOUNT PAID BY CUSTOMERS FOR THE PURCHASE OF THIS PRODUCT.

#### **Import and Export Regulations**

Customers shall comply with all applicable export or import laws and regulations and be responsible to obtain all necessary governmental permits and licenses in order to export, re-export or import the product mentioned in this manual including the software and technical data therein.

#### **Privacy Policy**

To better understand how we protect your personal information, please see the privacy policy a[t http://consumer.huawei.com/privacy-policy.](http://consumer.huawei.com/privacy-policy)